#### **Information to get started:**

- The lesson below contains step-by-step instructions and "snapshots" of what each step looks like when carried out in a Microsoft Excel workbook. Blue shading of information in the Excel illustrations denotes changes made from the previous step. Dots placed in three consecutive rows indicate that a portion of data is hidden from sight.
- You can download an Excel workbook containing the complete data set by clicking on the "Download Data" link below. It contains each calculation step on a separate worksheet. To move between steps, click on the tabs at the bottom of the excel window.
- When you download the file, it may open in your browser window. You may wish to use the "save as" function to save the file to a local drive and then reopen it in Excel. This will make it easier to flip between the online lesson and the example workbook.
- Finally, we want to remind you that the techniques explained on this site are statistically based; therefore results must be viewed as predictions and not as facts. Please use the techniques and the information obtained from them responsibly!

### **Download Data**

### **Step 1: Copy Daily Streamflow Data from USGS web site into Excel Spreadsheet**

- Go to **http://oregon.usgs.gov**
- Select Historical Water Data
- Select Surface Water
- Select Streamflow
- Check box under Site Identifier for Site Name and Submit
- Type in Alsea under Site Name and select match any part and Submit
- Select gage at TIDEWATER (14306500)
- Select Tab-separated data and Display in browser and Submit
- Select the entire data set to copy
- Paste Special as text (this will separate the data into columns)

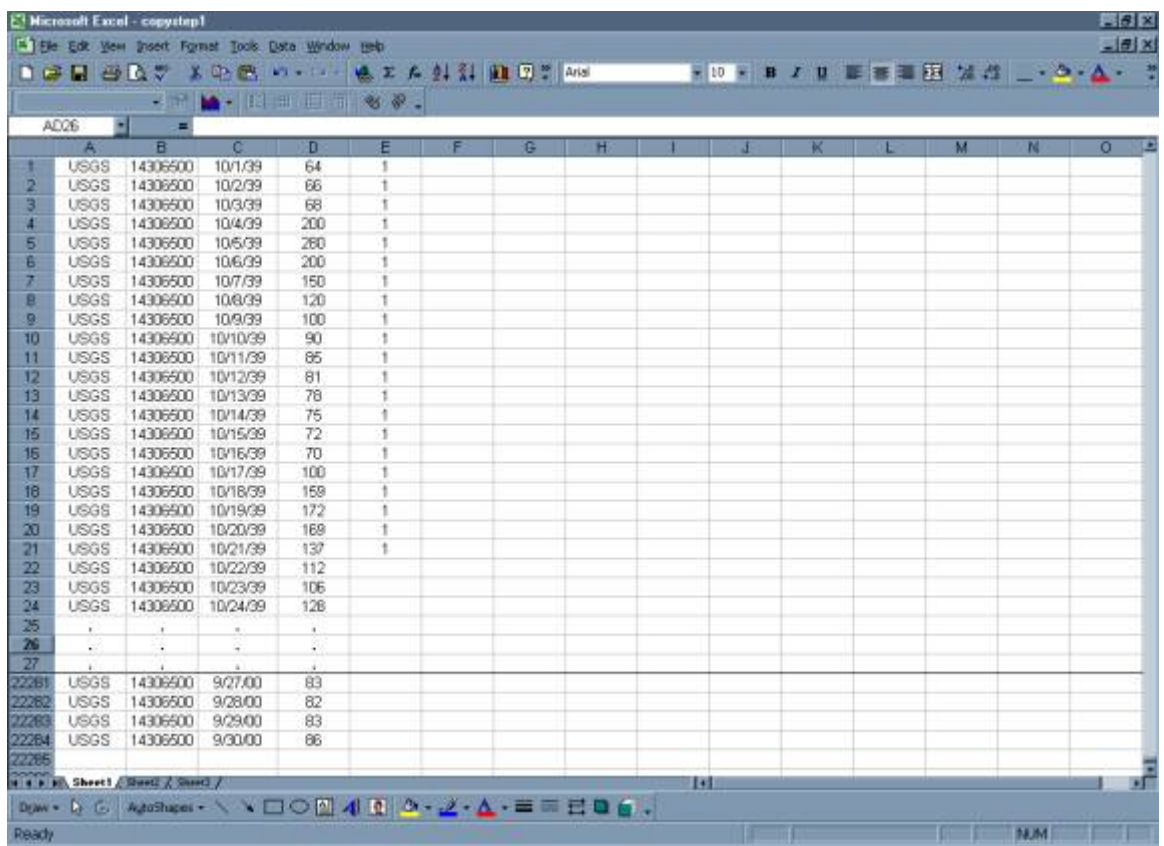

## **Step 2: Organize spreadsheet with data**

- Eliminate extraneous data (i.e., column E)
- Add titles to remaining Four columns
- NOTE: Data are listed in water years, hence 10/1/1939 9/30/40 is Water Year 1940.
- Label Sheet

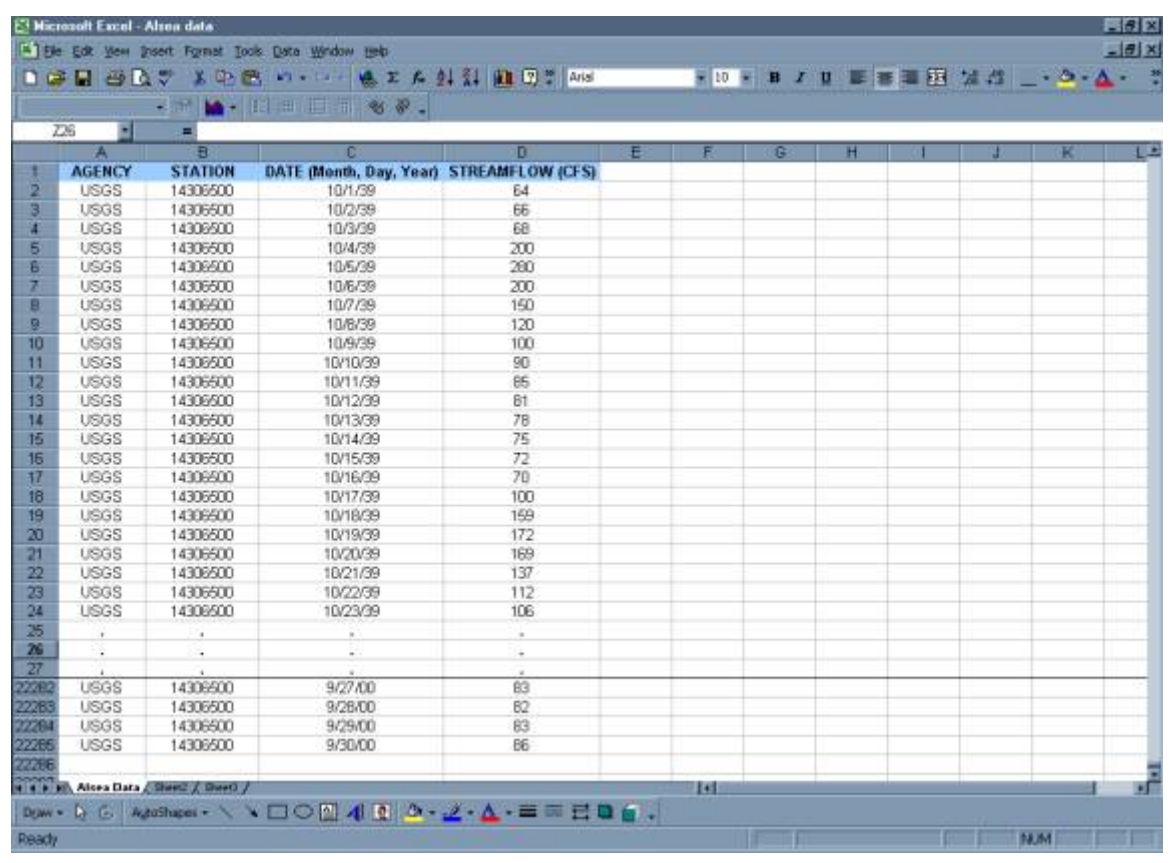

# **Step 3: Obtain Monthly Averages**

MANUALLY

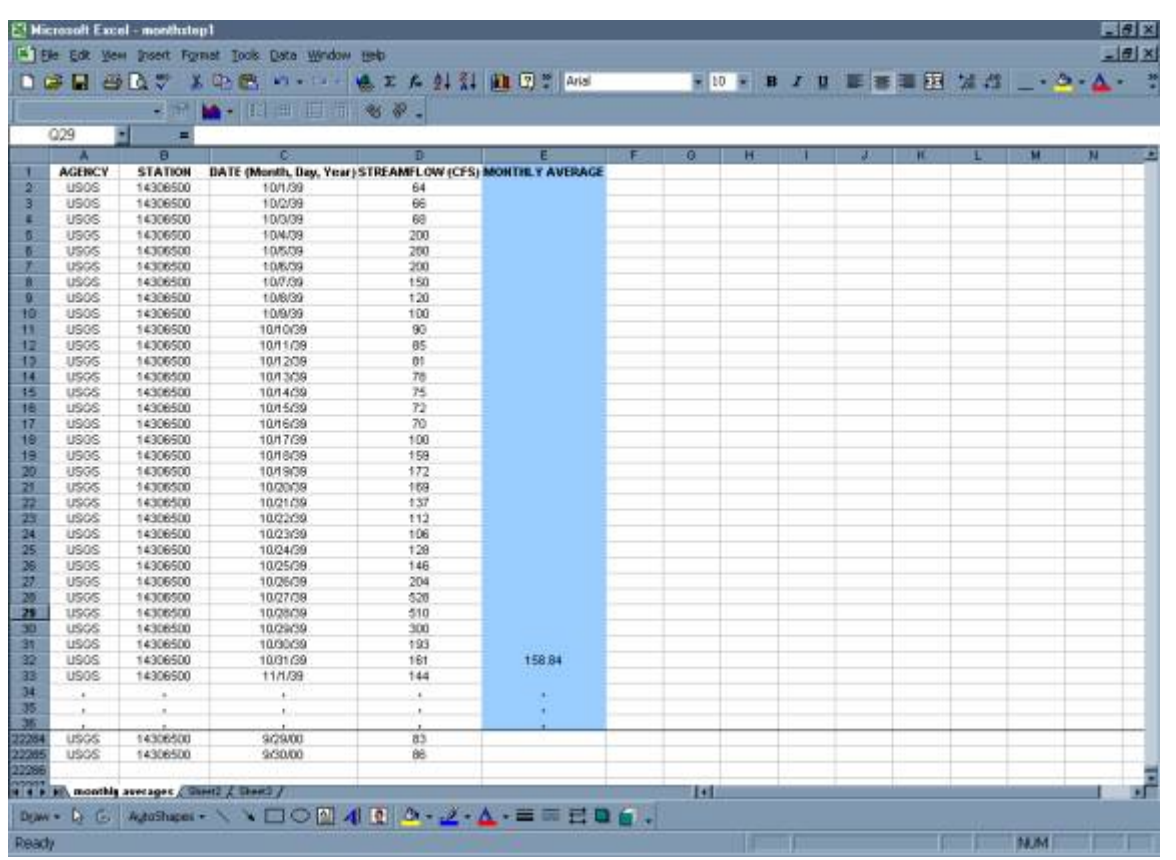

• In fifth column, use the average function in Excel to obtain the average for each month for the first four years.

• Copy the monthly average column for the first four years and paste to rest of data set. This will compute the monthly averages for the remaining years.

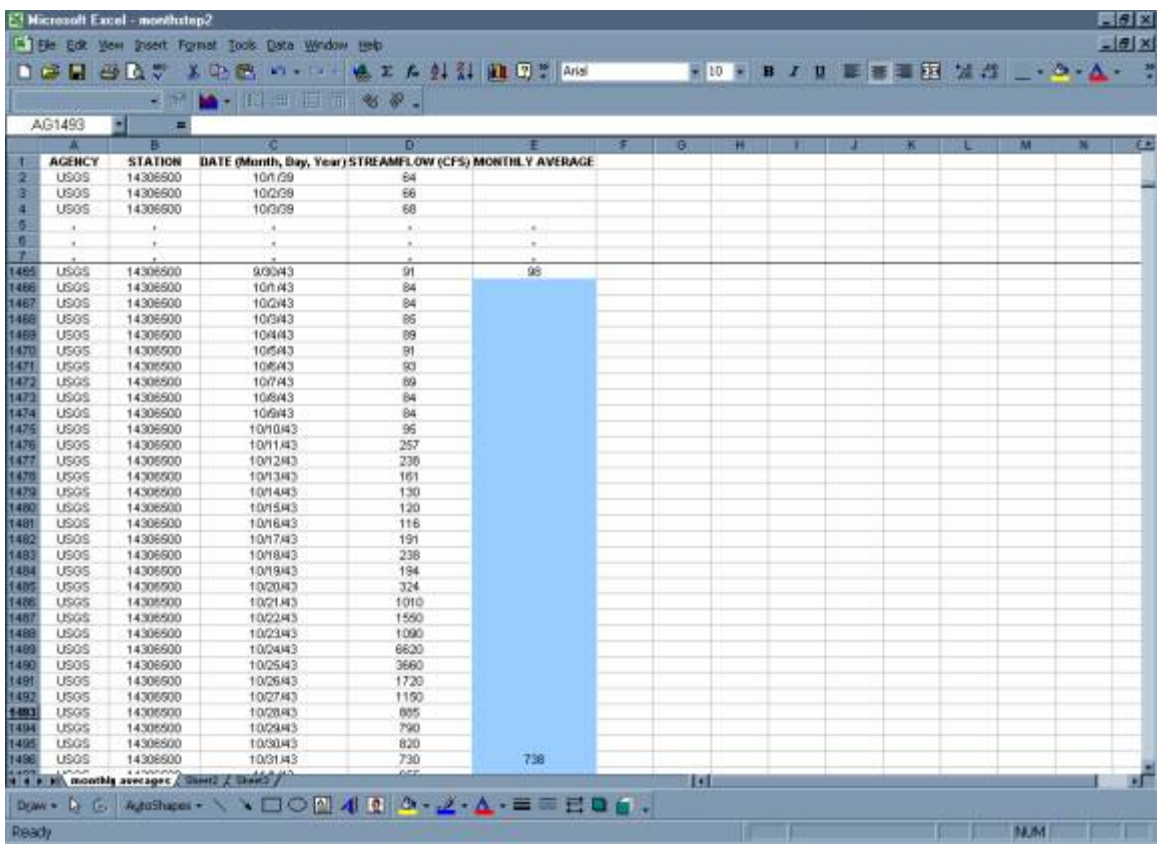

• Organize Monthly Data by Year

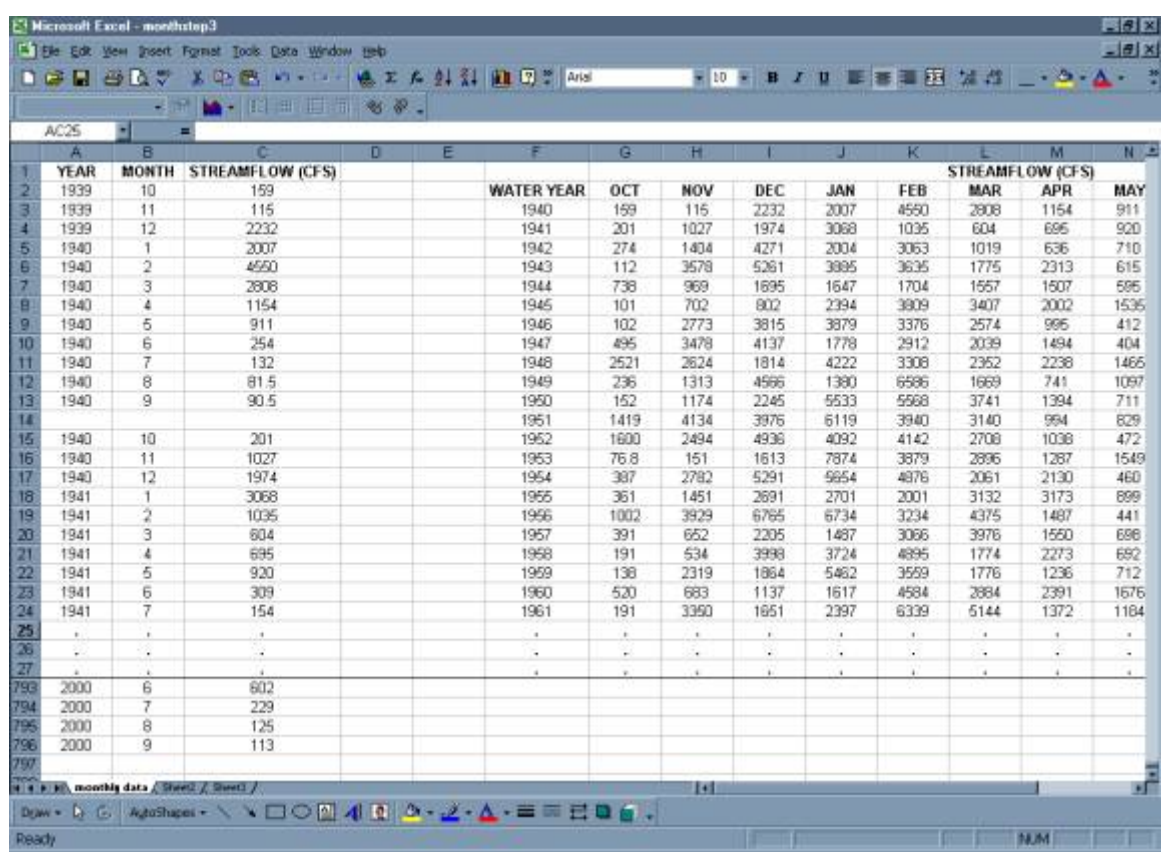

**Tips for Data Manipulation: Example** *from* Streamflow Evaluations for Watershed Restoration Planning and Design, http://water.oregonstate.edu/streamflow/, Oregon State University, 2002-2005.

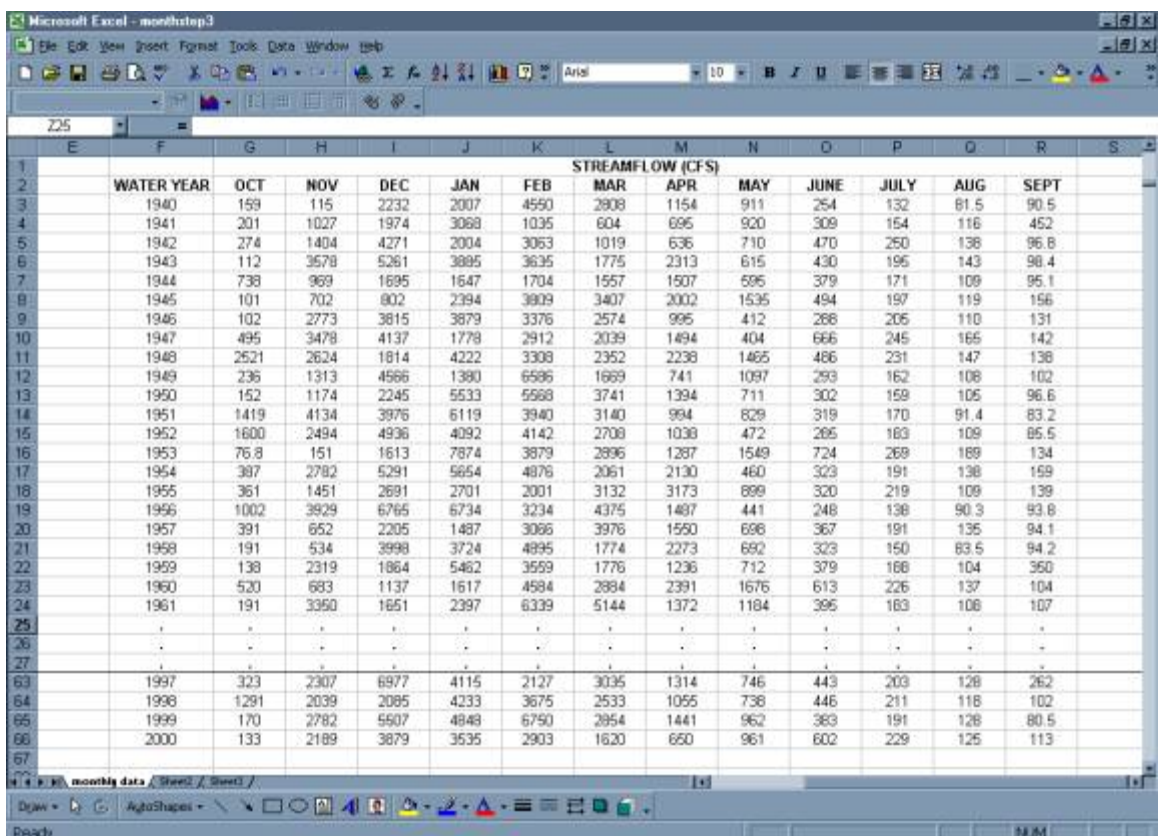

### IF USING A USGS GAGE, MONTHLY STATISTICS ARE ALREADY CALCULATED

- Go to **http://oregon.usgs.gov**
- Select Historical Water Data
- Select Surface Water
- Select Statistics (Monthly)
- Check box under Site Identifier for Site Name and Submit
- Type in Alsea under Site Name and select match any part and Submit
- Select Tab-separated data and Display in browser and Submit
- Select gage at TIDEWATER (14306500)

\*\* Data included in this table are for all of the Alsea gages, be absolutely certain that you are using the data for your desired gage (in this case 14306500)

- Select data set for desired gage to copy
- Paste Special as text (this will separate the data into columns)

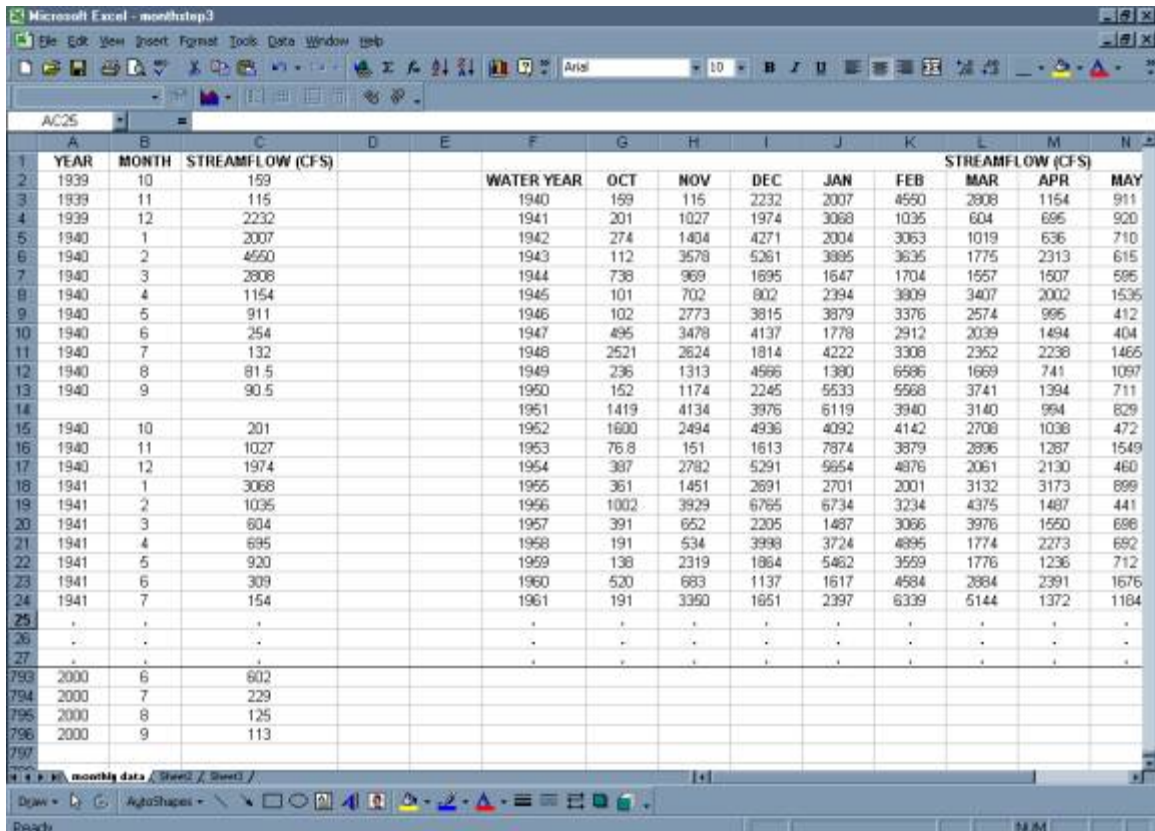

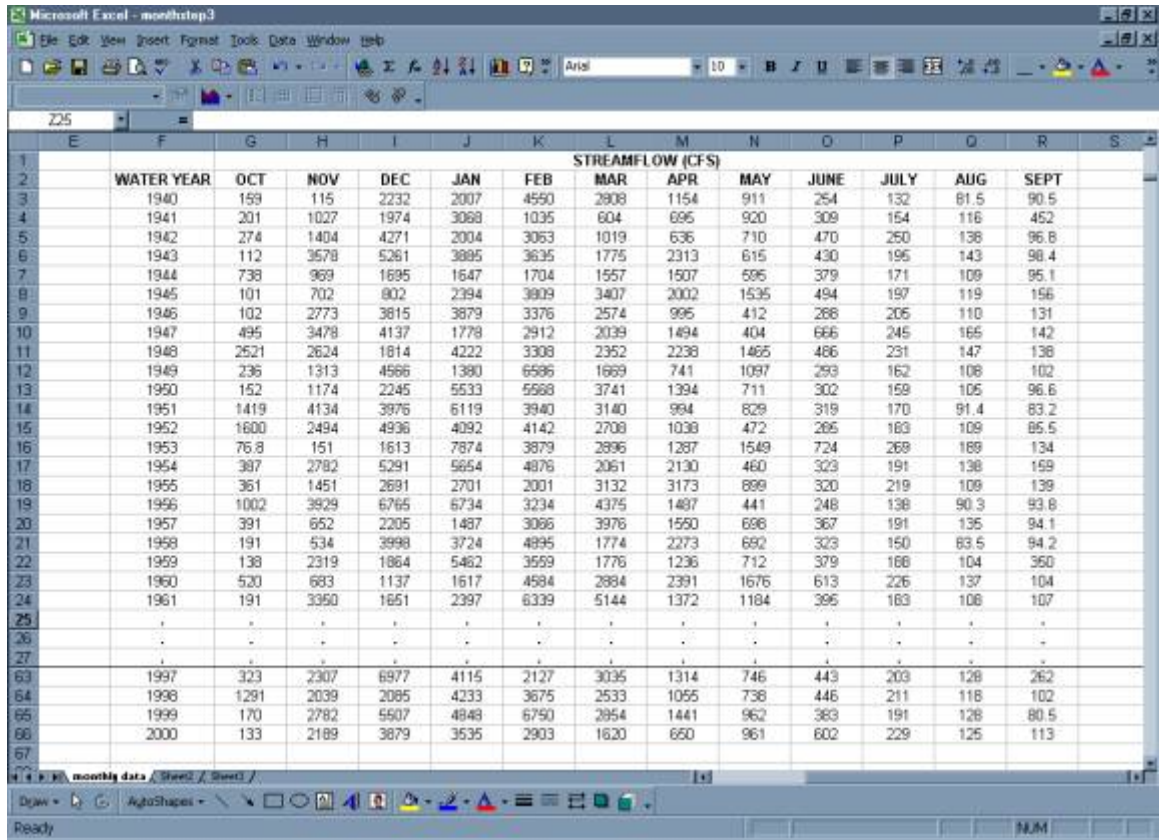

**Tips for Data Manipulation: Example** *from* Streamflow Evaluations for Watershed Restoration Planning and Design, http://water.oregonstate.edu/streamflow/, Oregon State University, 2002-2005.

## **Step 4: Obtain Annual Averages**

MANUALLY (Annual Averages are done based on Water Years 10/1/XX-9/30/XX)

• In fifth column, use the average function in Excel to obtain the average for each water year for the first four water years in the period of record.

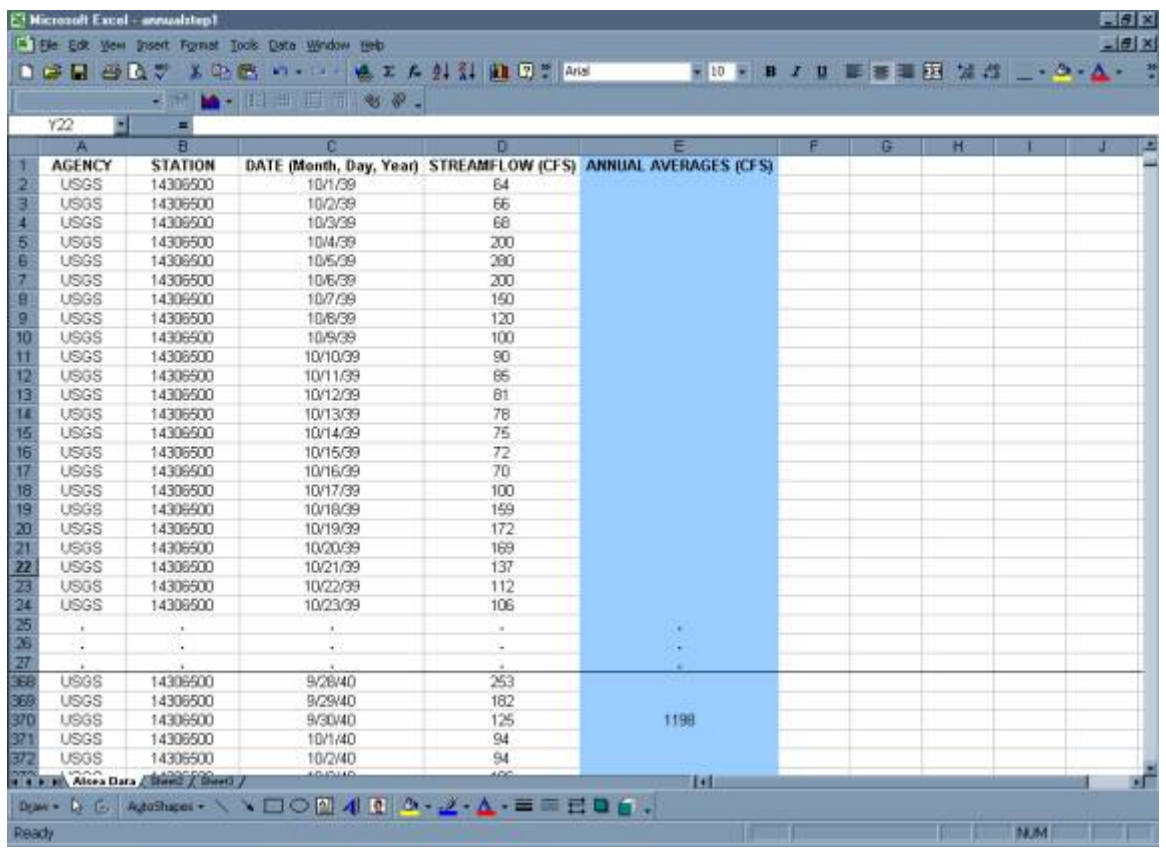

• Copy the annual average column for the first four years and paste to rest of data set. This will compute the annual averages for the remaining years.

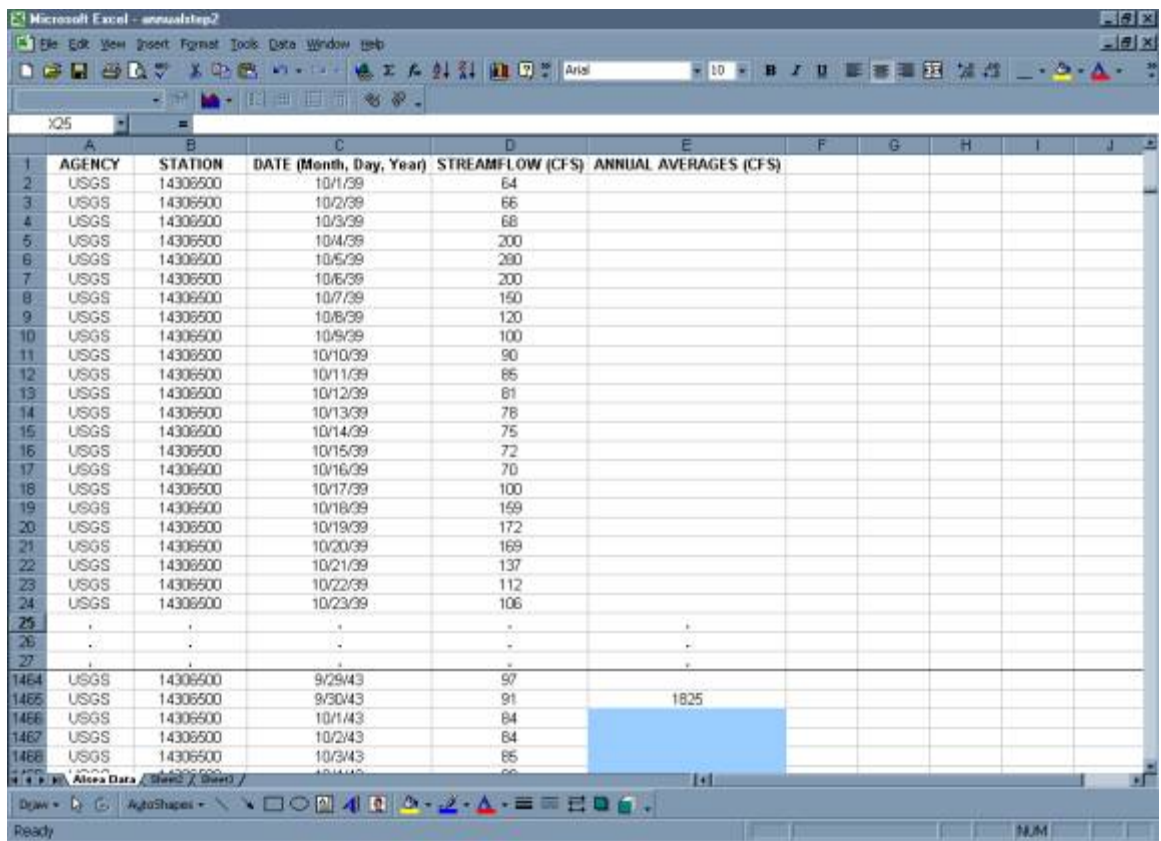

• Organize Annual Data by Year for Period of Record

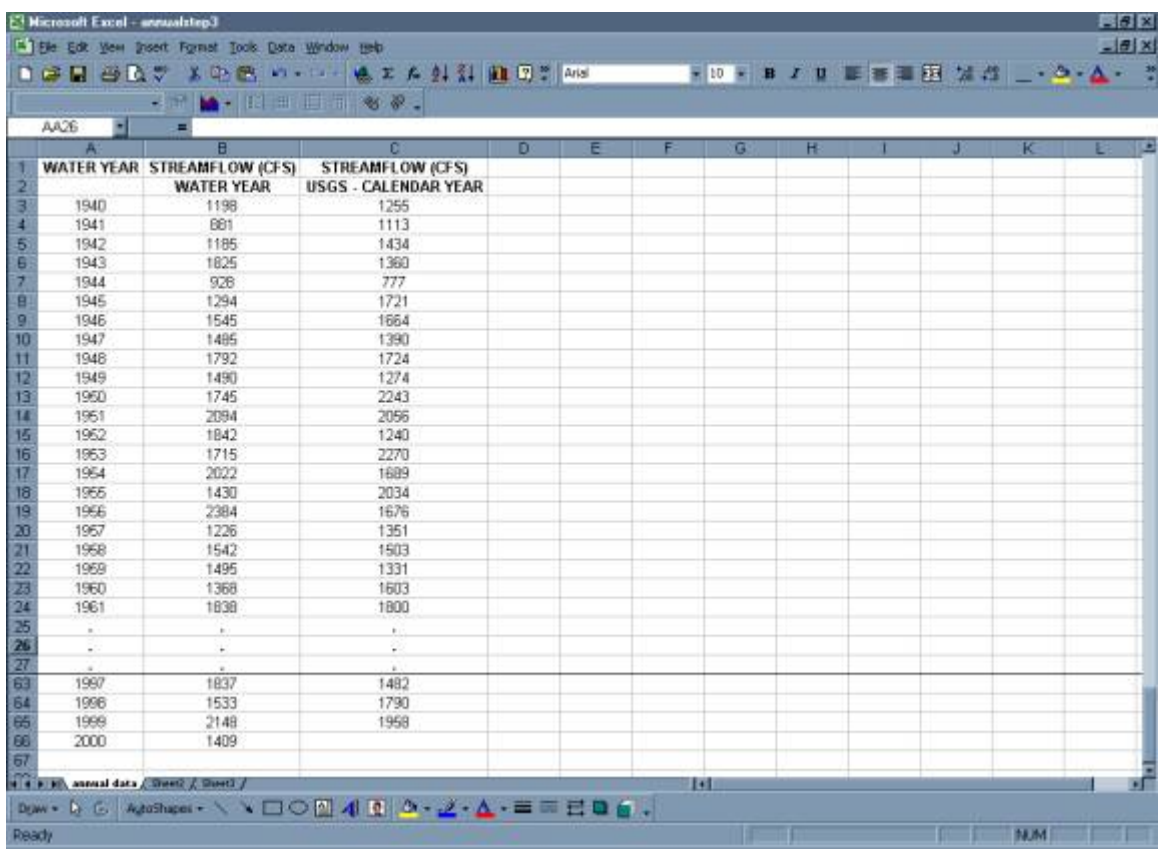

**Tips for Data Manipulation: Example** *from* Streamflow Evaluations for Watershed Restoration Planning and Design, http://water.oregonstate.edu/streamflow/, Oregon State University, 2002-2005.

### IF USING A USGS GAGE, ANNUAL STATISTICS ARE ALREADY CALCULATED

(Annual averages are based on calendar year 1/1/XX – 12/31/XX)

- The monthly values can be used to generate mean annual flows by water year.
- Go to **http://oregon.usgs.gov**
- Select Historical Water Data
- Select Surface Water
- Select Statistics (Annual)
- Check box under Site Identifier for Site Name and Submit
- Type in Alsea under Site Name and select match any part and Submit
- Select Tab-separated data and Display in browser and Submit
- Select gage at TIDEWATER (14306500)

\*\* Data included in this table are for all of the Alsea gages, be absolutely certain that you are using the data for your desired gage (in this case 14306500)

- Select data set for desired gage to copy
- Paste Special as text (this will separate the data into columns)

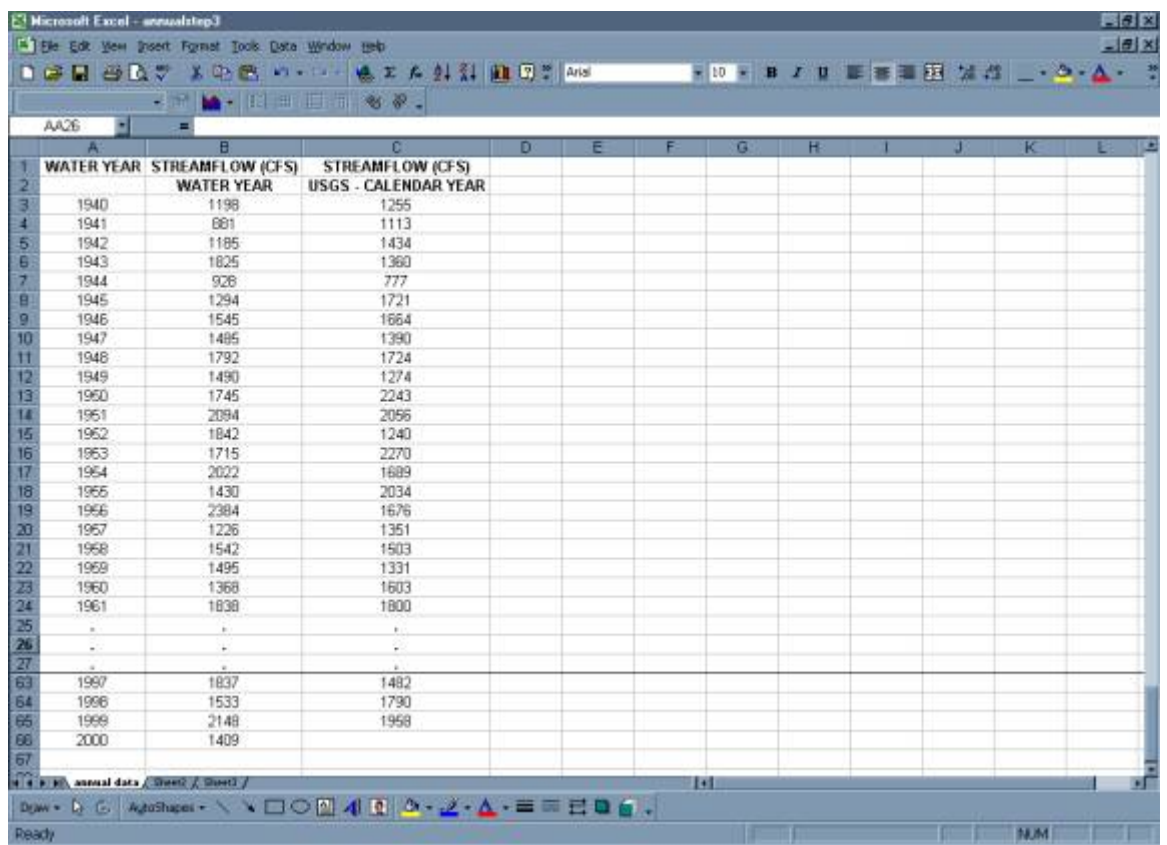